# **MODBUS User Guide** AquaVent™

June 24, 2016

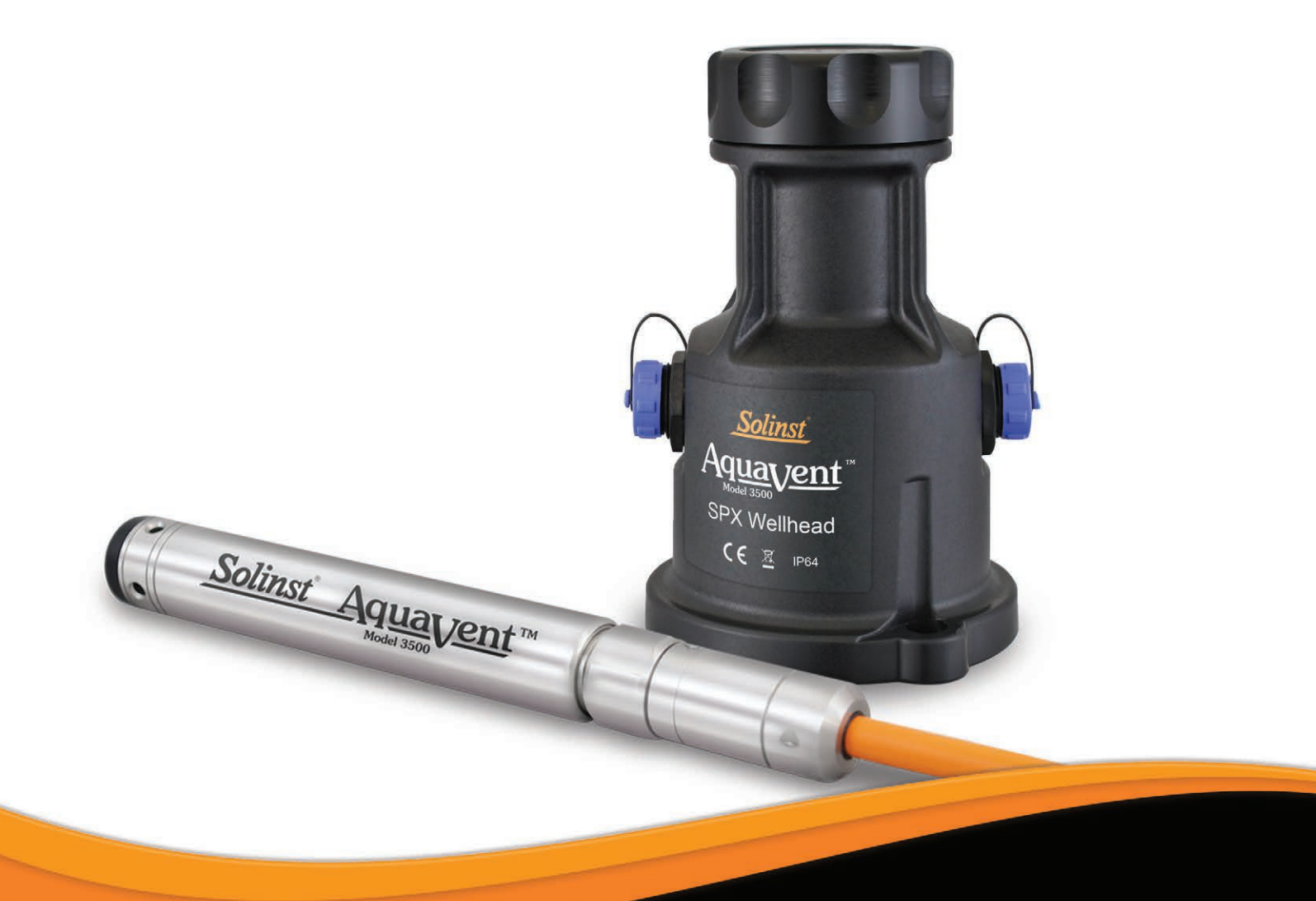

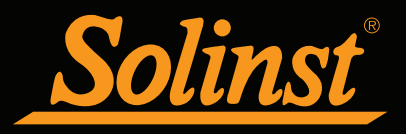

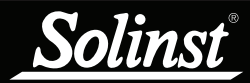

## MODBUS User Guide for AquaVent™ - Table of Contents

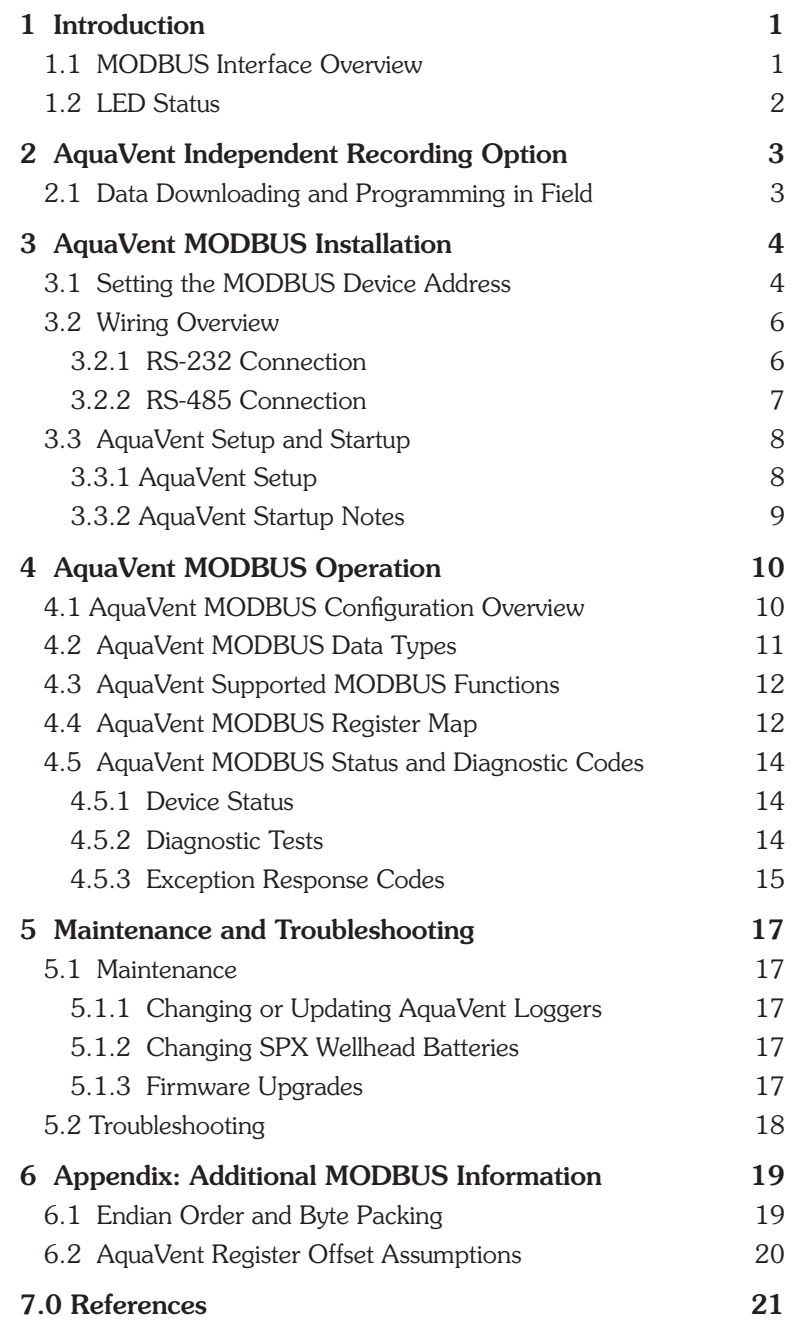

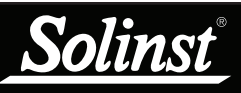

The user is expected to have working knowledge of the MODBUS protocol. For more information on MODBUS, go to: www.modbus.org, where you can also find the references listed in Section 7.

## **H** NOTE

For more information about the AquaVent logger, Wellheads and Vented Cables, see the general AquaVent User Guide.

## **H** NOTE

The user is expected to have working knowledge of the MODBUS protocol. For more information on MODBUS, go to: www.modbus.org, where you can also find the references listed in Section 7.

## 1 Introduction

MODBUS is a serial communications protocol designed to allow a number of different devices to communicate with a single MODBUS master. The AquaVent logger is able to communicate with a MODBUS master using the 3500 AquaVent SPX Wellhead (translator) and a RS-232/RS-485 Connector Cable.

The SPX Wellhead converts MODBUS commands to the Solinst communications protocol for AquaVent. The SPX Wellhead and Connector Cable provide a hardware and protocol conversion interface between a Solinst AquaVent logger and a MODBUS network.

#### 1.1 MODBUS Interface Overview

There are two serial interface options for communicating with the AquaVent using MODBUS protocol; RS-232 and RS-485. Solinst provides RS-232 and RS-485 Connector Cables, which are plugged into the side of the SPX Wellhead.

To connect the Connector Cables to the MODBUS customer equipment, you must ensure correct pin-to-pin connection, including a continuous external power supply to the SPX Wellhead. Power supplied to the Wellhead must be between 10V and 24V DC. See Section 3 for more information on physically installing the system.

The bottom of the SPX Wellhead connects to a AquaVent logger through a Vented Cable. The AquaVent logger contains a small battery, used only for memory and clock back-up. The Wellhead contains four user-replaceable 1.5V AA lithium batteries that power the AquaVent.

The communication settings for the SPX Wellhead always use Serial, RTU mode, 8 data bits, even parity, and one stop bit. The MODBUS registers do not provide a means of changing any of these communication settings.

As the Wellhead acquires its identity from the AquaVent logger, in the absence of a functional AquaVent logger, or without setting a specific address or Baud rate, the Wellhead will power up with a default MODBUS device address of 1, and a default Baud rate of 19,200. These settings can be modified by Solinst Levelogger PC Software (see Section 3.1).

The AquaVent only uses MODBUS functions that operate on registers (16 bits) and transfers data in Big Endian. The AquaVent only supports holding registers, and consequently only MODBUS functions that deal specifically with holding registers. The MODBUS master must be able to recognize floating point data types.

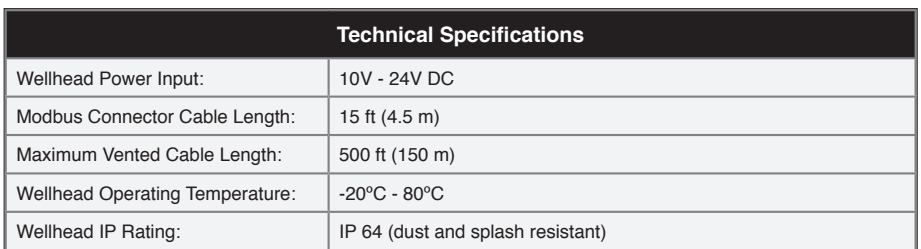

Table 1-1 MODBUS Technical Specifications

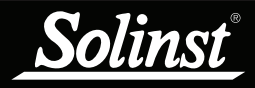

#### 1.2 LED Status

The AquaVent 3500 SPX Wellhead contains a multicolour LED.

 $\epsilon \in A$  properly addressed MODBUS command is acknowledged by a single Yellow flash. A normal MODBUS response is indicated by a single Yellow flash. A MODBUS Exception response is indicated by a single Red flash (see Section 4.5.3 for Exception response codes).

The following will occur during power up:

- $\geq$  Tricolour spin (3 cycles) to indicate a power-on event.
- Upon entering Field mode, a rapid 10 cycle alternation of Yellow/ Green colour indicates that communication has been established with the AquaVent logger, and is running with the Baud rate and MODBUS device address prescribed by the AquaVent settings (which can only be changed by Solinst Levelogger PC Software).
- ECO: Upon entering Field mode, a rapid 10 cycle alternation of Yellow/ Red colour indicates that the Wellhead has come online WITHOUT establishing communication with the AquaVent logger, and is running with the default Baud rate and MODBUS device address. (Check the batteries and the connections to your AquaVent logger).

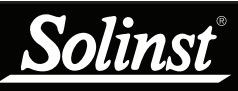

See the general AquaVent User Guide for detailed AquaVent operating instructions.

## **H** NOTE

Once you are finished programming your AquaVent, unplug the USB Connector Cable from the Wellhead. The Wellhead only communicates with the MODBUS network when just the RS-232 or RS-485 Connector Cable is connected.

## **NOTE**

The Wellhead batteries will drain more quickly if the AquaVent logger is also set to record independently.

## **NOTE**

Other downloading options are available using the Solinst Levelogger App and DataGrabber™. See separate operating instructions.

## 2 AquaVent Independent Recording Option

The AquaVent logger has the ability to record and store readings in internal memory, independent from the MODBUS network. Before connecting the AquaVent to the MODBUS network, it can be programmed and started using Solinst Levelogger PC Software (see Figure 3-1).

All standard sampling options provided by Solinst Levelogger PC Software are available while the AquaVent is operating in a MODBUS network. The AquaVent logger can be set to record at a user-defined sampling rate; event, linear, and scheduled sampling modes are available. This allows the AquaVent logger to provide back-up data if the MODBUS network fails. The AquaVent stores the data in its internal memory, until it is downloaded.

Each time the MODBUS master asks the AquaVent for a current reading, the Wellhead batteries are used to transmit the information from the logger to the Wellhead. The AquaVent logger will also be using the batteries if programmed to record independently - draining the batteries more quickly.

## 2.1 Data Downloading and Programming in Field

If the AquaVent has been programmed to record on its own independent schedule, data can be downloaded from the AquaVent using a laptop and USB Connector Cable in the field (see Figure 3-1). Temporarily disconnect the Wellhead from the RS-232 or RS-485 Connector Cable, preferably in between recordings by the MODBUS master, as the master will not retry for any missed recordings. Connect a laptop and download the independently recorded data.

If the AquaVent is disconnected from the MODBUS network, and the MODBUS master tries to communicate with the AquaVent, the MODBUS master and the rest of the sensors in the network are not disrupted. After the data download is complete, the AquaVent is easily connected back into the MODBUS network without disruption.

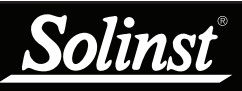

For information on downloading and starting the Levelogger PC Software, see the general AquaVent User Guide.

## **NOTE**

The RS-232 or RS-485 Connector Cable can remain in place while programming the AquaVent.

## 3 AquaVent MODBUS Installation

#### 3.1 Setting the MODBUS Device Address

In the absence of a functional AquaVent logger, or without setting a specific address or Baud rate, the Wellhead will power up with a default MODBUS device address of 1, and a default Baud rate of 19,200.

To set the device address for the AquaVent logger, it must be connected to Solinst Levelogger PC Software. The AquaVent communicates with the Software using a USB Connector Cable connected to the SPX Wellhead. The USB Connector Cable connects to the 10-pin (Solinst Protocol) connection on the Wellhead.

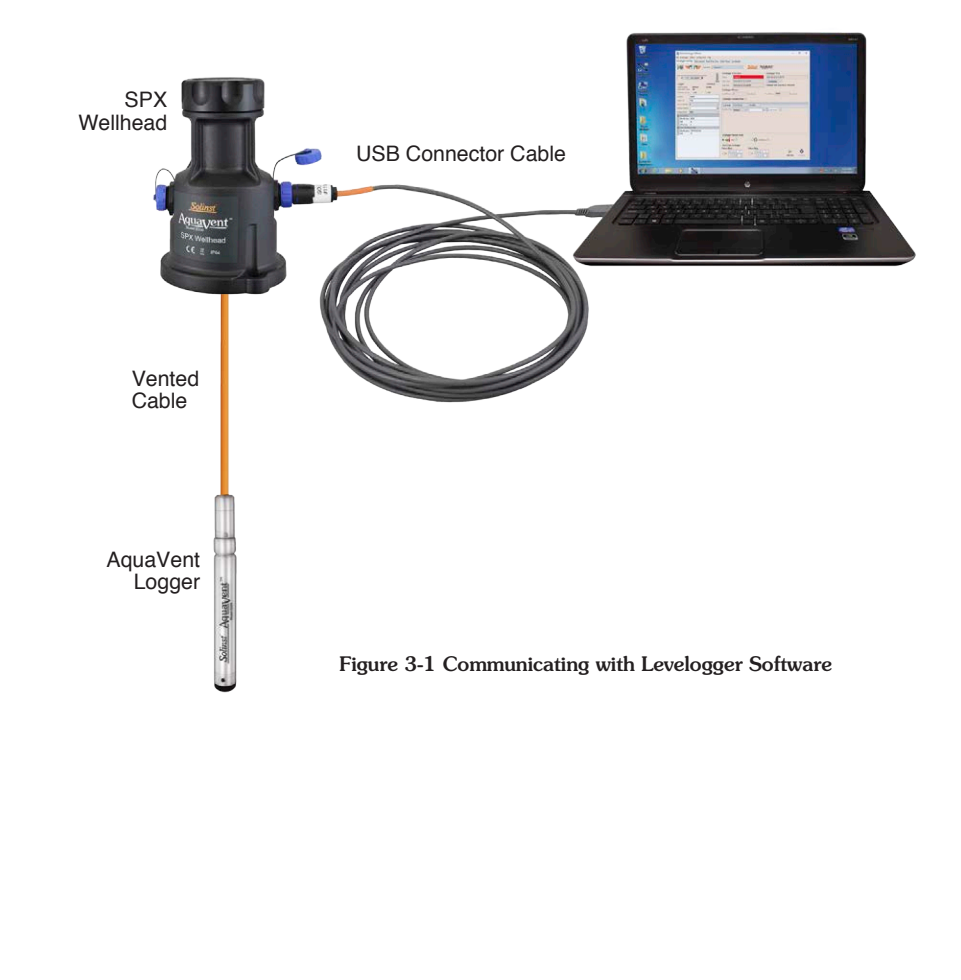

linst

After you start the Levelogger Software, the Main Window will appear, with the Datalogger Settings tab open.

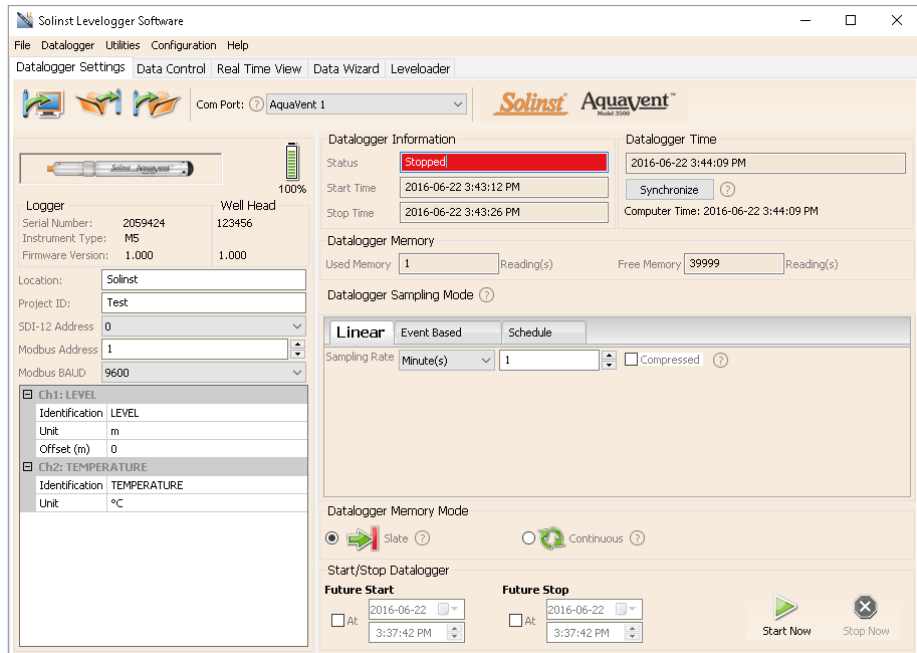

Figure 3-2 Dataloggers Settings Tab

Select the appropriate device from the centre Com Port drop-down menu.

Click to retrieve the current settings from the connected AquaVent logger.

After you have retrieved the settings of the connected AquaVent, the Datalogger Settings tab will identify the Instrument Type, Serial Numbers, Firmware Versions, Project ID, Location, the Channel Settings and battery level.

Here, you can set the MODBUS device address and the Baud rate. Valid addresses range between 1 and 247.

You can also change the units that the AquaVent will be measuring in for the Level and Temperature Channels.

Once you have set the address, Baud rate, and any other desired settings, click

the start button  $\triangleright$  This applies the address and settings to the logger, AND starts the AquaVent logging internally.

If you do not want your AquaVent to log internally, independent of MODBUS operation, click the stop button .

(See Section 2 for more information on the independent recording option).

## **H** NOTE

Once you are finished programming your AquaVent logger, unplug the USB Connector Cable from the Wellhead. The Wellhead only communicates with the MODBUS network when just the RS-232 or RS-485 Connector Cable is connected.

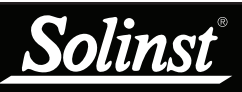

Solinst only supplies the Connector Cables which connect to the SPX Wellhead. The customer must supply all wiring to connect to the MODBUS equipment, and must ensure correct pin-to-pin connection with the Connector Cables according to the pin-out diagrams provided.

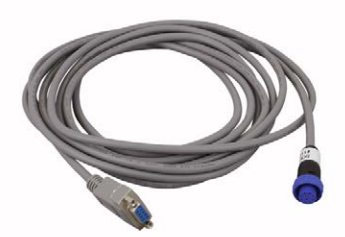

Figure 3-3 RS-232 Connector Cable

## **NOTE**

Solinst recommends that the RI signal of the customer equipment NOT be connected.

#### 3.2 Wiring Overview

Refer to the wiring diagrams below for correct connection of the RS-232 and RS-484 Connector Cables to the MODBUS master, including external power to the Wellhead (10 - 24V).

#### 3.2.1 RS-232 Connection

The MODBUS over RS-232 Connector Cable is equipped with a female DE-9 connector. The other end of the Connector Cable connects to the 12-Pin connection on the SPX Wellhead.

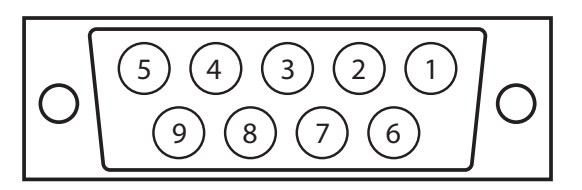

Shell: Cable Shield Drain

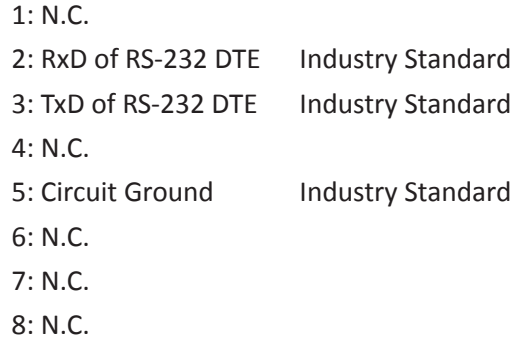

**9: (+) Power to Wellhead (Note: This pin would normally be RI (Ring Indicator)** 

Figure 3-4 RS-232 Female DE-9 Connector (front view)

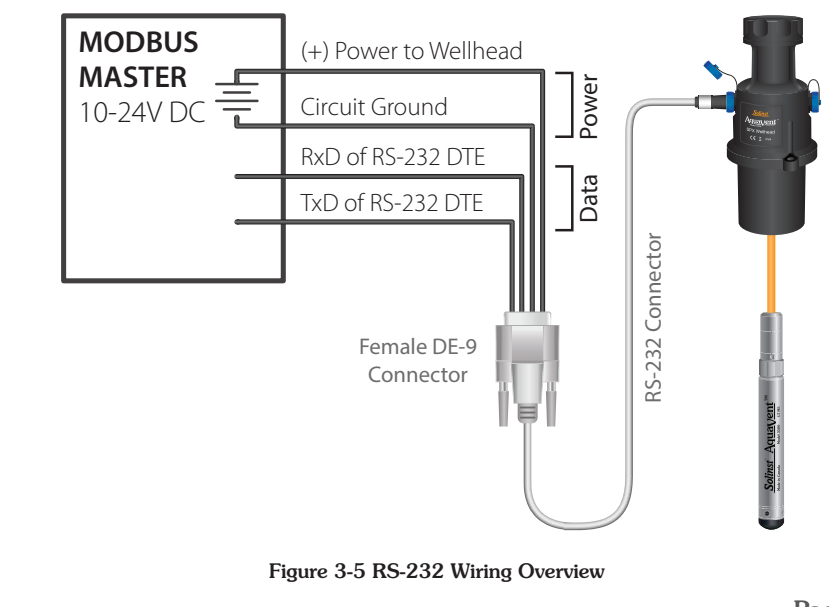

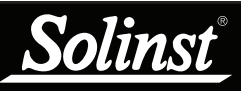

Solinst only supplies the Connector Cables which connect to the SPX Wellhead. The customer must supply all wiring to connect to the MODBUS equipment, and must ensure correct pin-to-pin connection with the Connector Cables according to the pin-out diagrams provided.

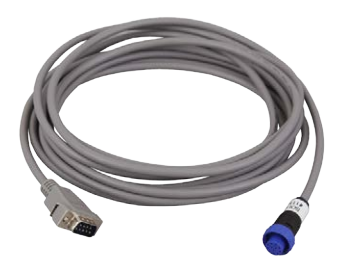

Figure 3-6 RS-485 Connector Cable

## **NOTE**

The AquaVent uses 2-wire Modbus. for 4-wire equipment, connect customer wires as labelled.

#### 3.2.2 RS-485 Connection

Two-wire MODBUS over RS-485 Connector Cable is equipped with a male DE-9 connector. The other end of the Connector Cable connects to the 12-Pin connection on the SPX Wellhead.

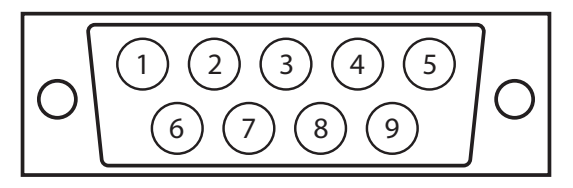

Shell: Cable Shield Drain

1: Circuit Ground

**2: (+) Power to Wellhead**

- 3: N.C.
- 4: N.C.
- 5: RS-485 B/B'/Z/+, MODBUS D1
- 6: N.C.
- 7: N.C.
- 8: N.C.
- 9: RS-485 A/A'/Y/-, MODBUS D0

Figure 3-7 RS-485 Male DE-9 Connector (front view)

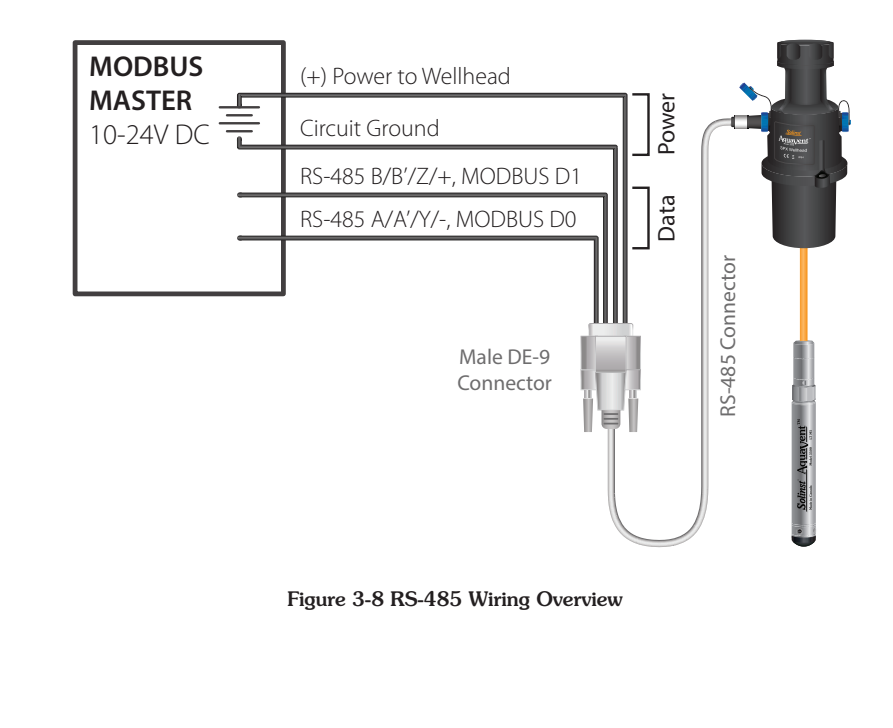

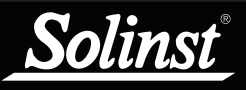

See the general AquaVent User Guide for detailed AquaVent installation Instructions.

#### 3.3 AquaVent Setup and Startup

#### 3.3.1 AquaVent Setup

- 1) Be sure that the AquaVent logger is properly connected to the SPX Wellhead using a Vented Cable. See the general AquaVent User Guide for detailed AquaVent installation Instructions.
- 2) Be sure the RS-232/RS-485 Connector Cable is connected to the 12-pin connection on the SPX Wellhead (Ensure you have unplugged the USB Connector Cable after using the AquaVent with Levelogger Software).
- 3) Using the figures in Section 3.2, connect the RS-232 or RS-485 Connector Cable to the MODBUS equipment. Ensure you have correct pin-to-pin connection and external power supplied to the Wellhead.
- 4) Turn on power to the SPX Wellhead. The SPX Wellhead LED should emit the following signals in order:
	- Tricolour spin (3 cycles) to indicate a power-on event.
	- Upon entering Field mode, a rapid 10 cycle alternation of Yellow/ Green colour indicates that communication has been established with the AquaVent logger, and is running with the Baud rate and MODBUS device address prescribed by the AquaVent settings (which can only be changed by Solinst Levelogger PC Software).
	- Upon entering Field mode, a rapid 10 cycle alternation of Yellow/ Red colour indicates that the Wellhead has come online WITHOUT establishing communication with the AquaVent logger, and is running with the default Baud rate and MODBUS device address.
- 5) The SPX Wellhead and the AquaVent logger are physically and properly hooked up to the MODBUS network.

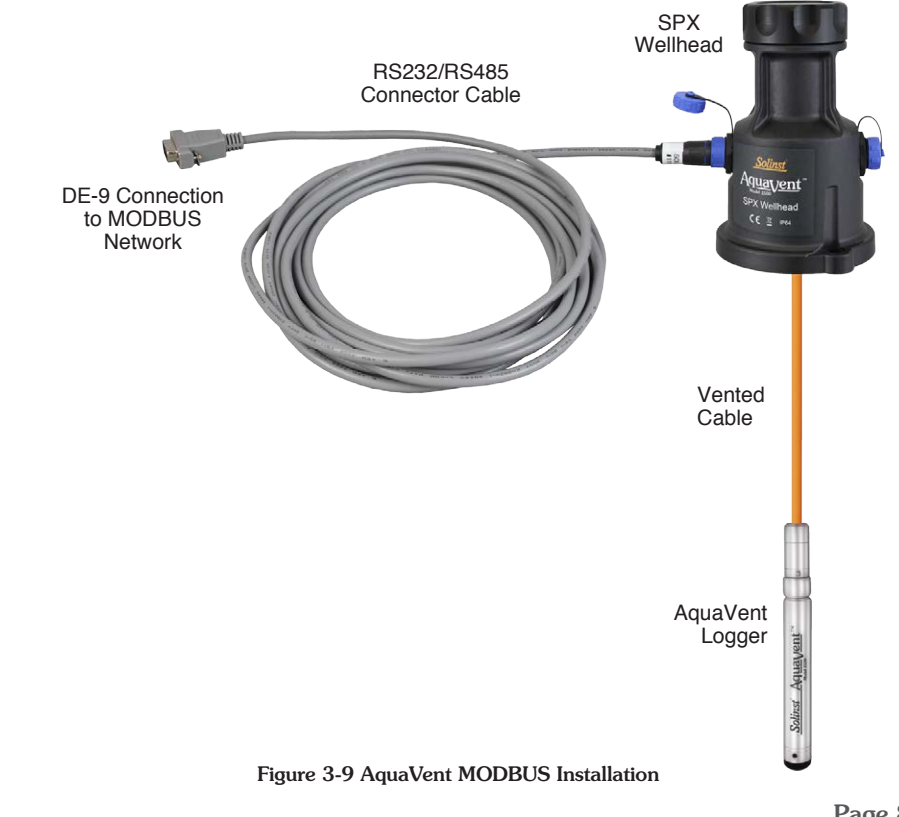

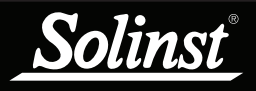

#### 3.3.2 AquaVent Startup Notes

#### Wellhead Clock

The SPX Wellhead maintains its own RTC (Real Time Clock). The RTC is synchronized to the AquaVent logger on power-up, else defaults to a start-up time of 0:00:00.0, Jan. 01, 1970. When the time is requested, the RTC will be re-synchronized to the AquaVent logger, if it has not been synchronized recently.

If an AquaVent logger is changed, it is recommended to sync the Wellhead clock to the new logger. This can be done by disconnecting the RS232/RS485 Connector Cable from the Wellhead, then re-connecting after 30 seconds.

Since the Wellhead clock is used to provide time-stamps with real-time data, and may be less accurate than the AquaVent logger clock, it is recommended to periodically force a re-sync for best accuracy. This can be done by programming the MODBUS master to read the "current time" register set, about once per day.

#### Power Usage

Upon initial power-up, or after receiving any properly addressed MODBUS command over the RS-232 interface, the MODBUS RS-232 interface is powered up, waiting to receive the first command. With the MODBUS RS-232 interface in standby, the Wellhead draws about 3mA while connected to the customer equipment, depending on how much that equipment loads the data line.

If a properly addressed command is received through RS-485, then the RS-232 interface enters power saving mode, in which it no longer transmits any voltage (not a valid line condition) onto the data line. At this time the Wellhead idles with a supply draw of about 30uA, while still listening to the RS-232 interface.

dinst

## 4 AquaVent MODBUS Operation

Once the AquaVent system has been installed and powered up, you can start configuring it.

The user is expected to have working knowledge of the MODBUS protocol. For more information on MODBUS, visit: www.modbus.org, where you can also find the references listed in Section 7.

#### 4.1 AquaVent MODBUS Configuration Overview

Apply the settings according to the requirements of the MODBUS controller.

The communication settings for the SPX Wellhead always use Serial, RTU mode, 8 data bits, even party, and one stop bit, and transfers data in Big Endian. The MODBUS registers do not provide a means of changing any of these communication settings.

Using the Register Map in Section 4.4, enter the desired register addresses.

Once you have entered the register map, you can start issuing function codes or set up a polling schedule. See section 4.3 for supported MODBUS functions.

## **H** NOTE

Each MODBUS controller will have specific requirements for configuration. You will need to refer to the documentation specific to the equipment you are using.

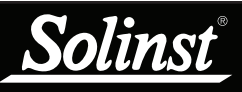

## **H** NOTE

The MODBUS master must be able to recognize floating point data types.

## **N** NOTE

See Appendix 6.1 for more information on Endian Order and Byte Packing.

## **H** NOTE

A MODBUS exception response will be returned unless the MODBUS request matches the exact number of registers associated with that data type. See Section 4.5.3 for Exception Codes.

## 4.2 AquaVent MODBUS Data Types

The following data types are used by the AquaVent:

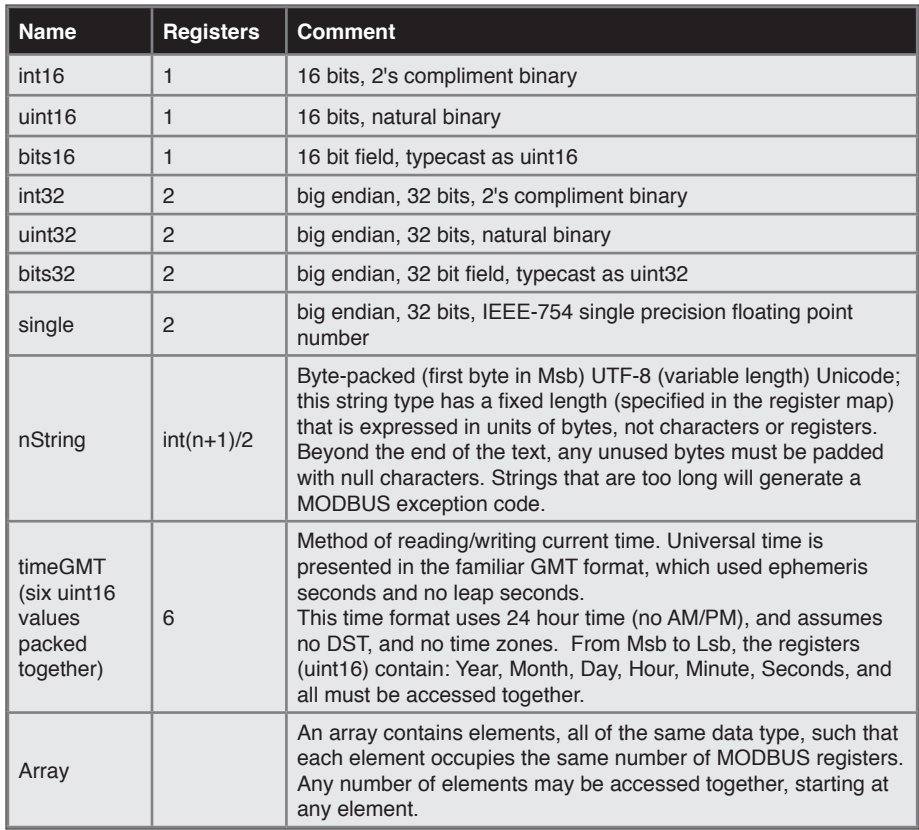

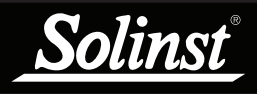

#### 4.3 AquaVent Supported MODBUS Functions

The AquaVent only uses MODBUS functions that operate on registers (16 bits) and transfers data in Big Endian. The AquaVent only supports holding registers, and consequently only MODBUS functions that deal specifically with holding registers.

The following are the supported MODBUS functions:

03: Read Holding Registers (code 0x03): this command reads one or more registers.

06: Write Holding Register (code 0x06): this command sets a single register.

10: Write Holding Registers (code 0x10): this command sets one or more registers.

16: Mask Write Register (code 0x16): this command will set and/or clear one or more bits in a single register (see Section 4.5.1 for example of where used).

*It is recommended to refer to the document: MODBUS Application Protocol Specification V1.1b, December 28, 2006, found at modbus.org, for more information on the specific function codes.*

#### 4.4 AquaVent MODBUS Register Map

The following MODBUS registers are specific to the AquaVent.

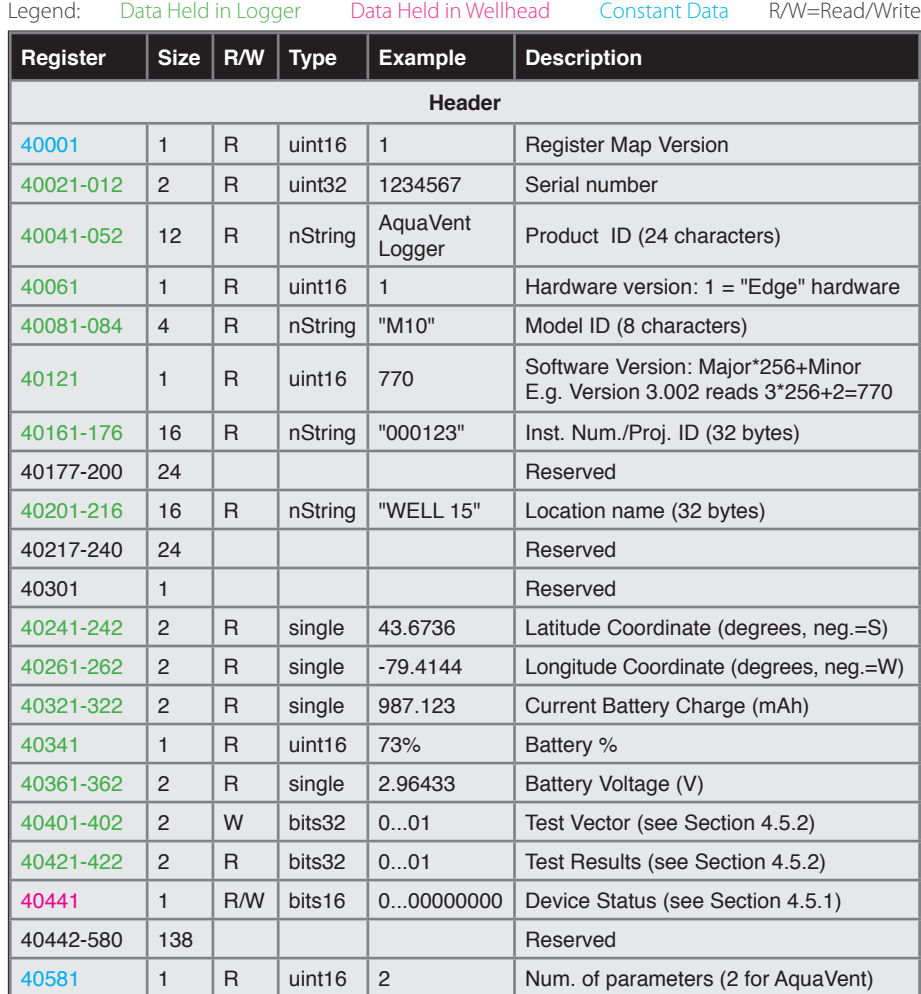

## **H** NOTE

See Appendix 6.2 for more information on register offset assumptions.

## **H** NOTE

See Section 3.1 to change the units that the AquaVent is using for measuring level and temperature.

## **H** NOTE

Longitude and latitude coordinates will only be available if the AquaVent was previously used with the Solinst Levelogger App, or if you have written them to the logger.

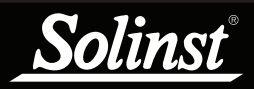

# MODBUS User Guide for AquaVent™

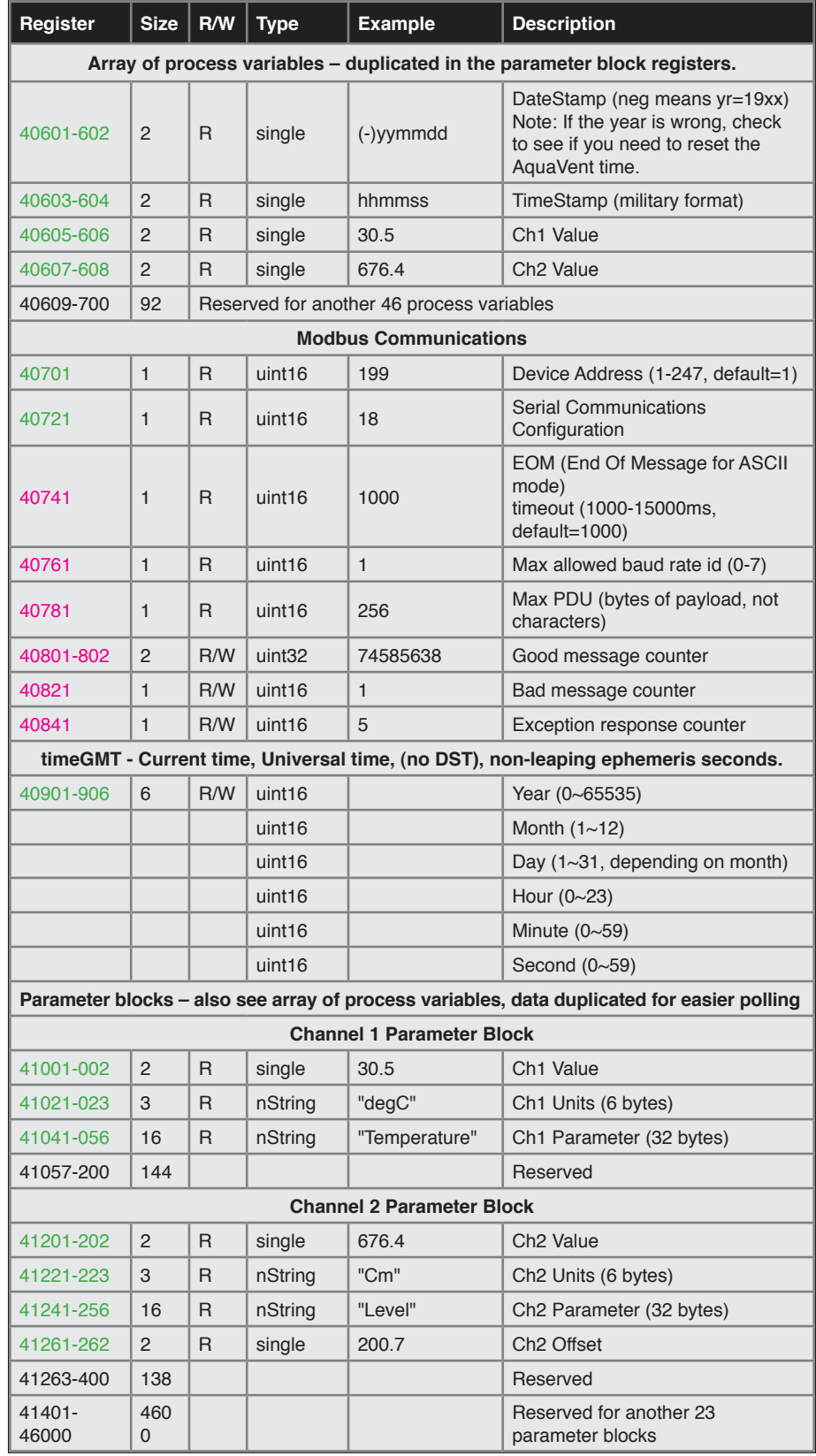

#### 4.5 AquaVent MODBUS Status and Diagnostic Codes

#### 4.5.1 Device Status

There are two types of Device Status bits. Both types of bits remain in the cleared state during normal operation, resulting in a register value of zero. The "State" type bits simply indicate a current condition, and will be cleared only when that condition is resolved. The "Event" type bits are set by an event, and will remain set until the client writes to the register, clearing the bit, as a way of acknowledging the event. It is suggested that you make use of the MODBUS function 0x16 (Mask Write Register). Keep in mind that an "Event" bit only represents device history as far back as the last time it was cleared.

Some events are normal, and only require acknowledgement to clear them. These are called "Event-Acknowledge" bits. Other events require intervention, which is enacted when you clear the bit. These are called "Event-Retry" bits.

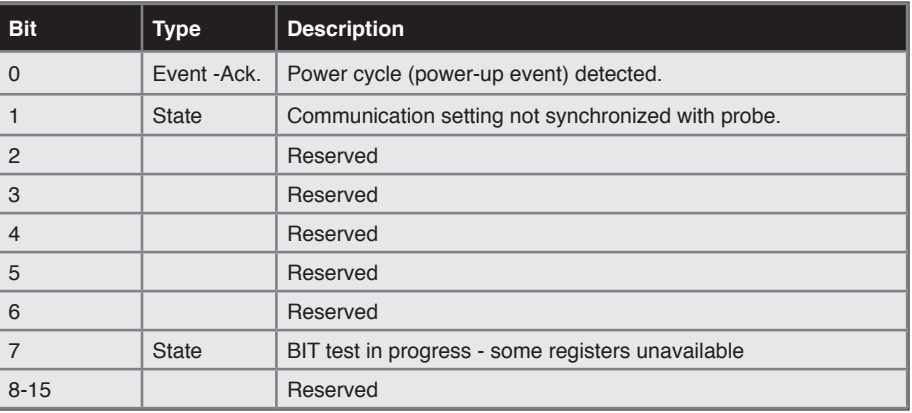

Device Status bit map:

#### 4.5.2 Diagnostic Tests

Diagnostics are performed on the AquaVent logger by writing any non-zero value to the "Probe Test Vector" registers. Bits that are set in the "Probe Test Vector" registers determine which routines will be executed. The results will eventually be available for reading from the "Probe Test Results" registers, where the same bit positions are used, and a set bit indicates a failed test, while clear bits either were not selected for testing, or passed the test successfully.

Some of these tests will take a long time to process, and while waiting for completion, any MODBUS request involving the AquaVent logger will generate a MODBUS exception response with code 1, "Illegal Function". To avoid this uncertainty, you may poll the "Device Status" register, and wait for the "Waiting for completion of logger diagnostic test(s)" bit to clear.

## **NOTE**

During these tests the AquaVent logger will not be available for other functions.

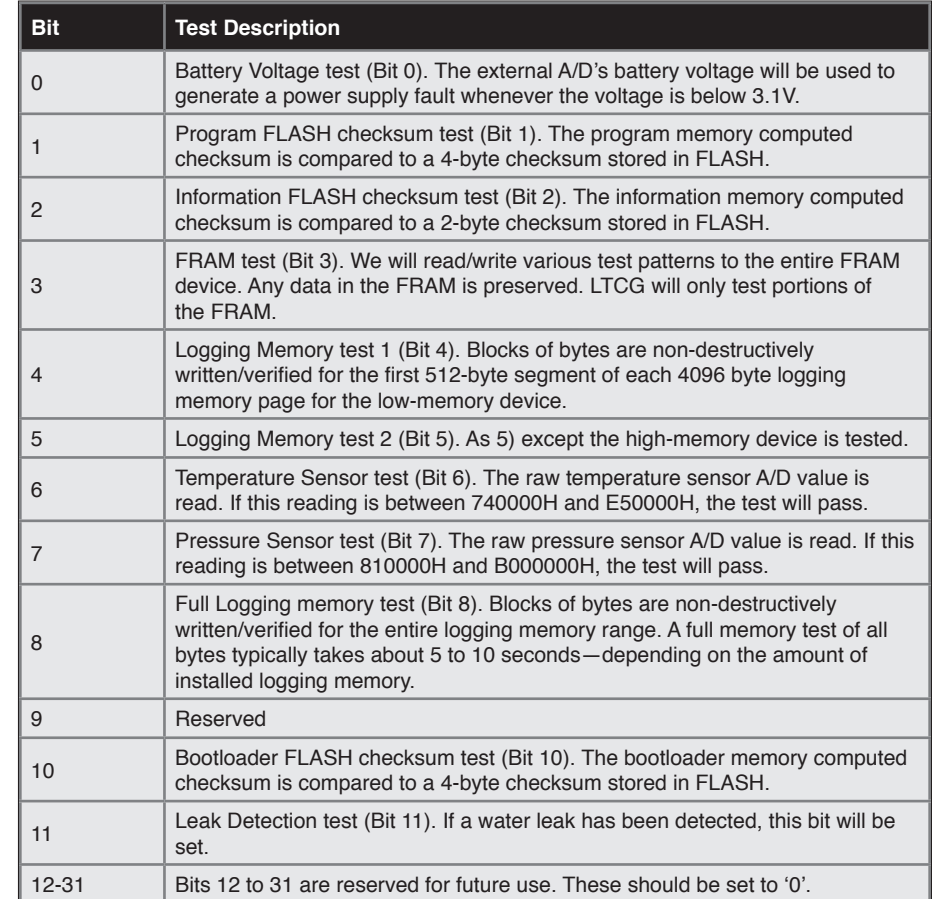

#### Probe Test Vector & Probe Test Results bit map:

## 4.5.3 Exception Response Codes

## MODBUS Exception codes supported:

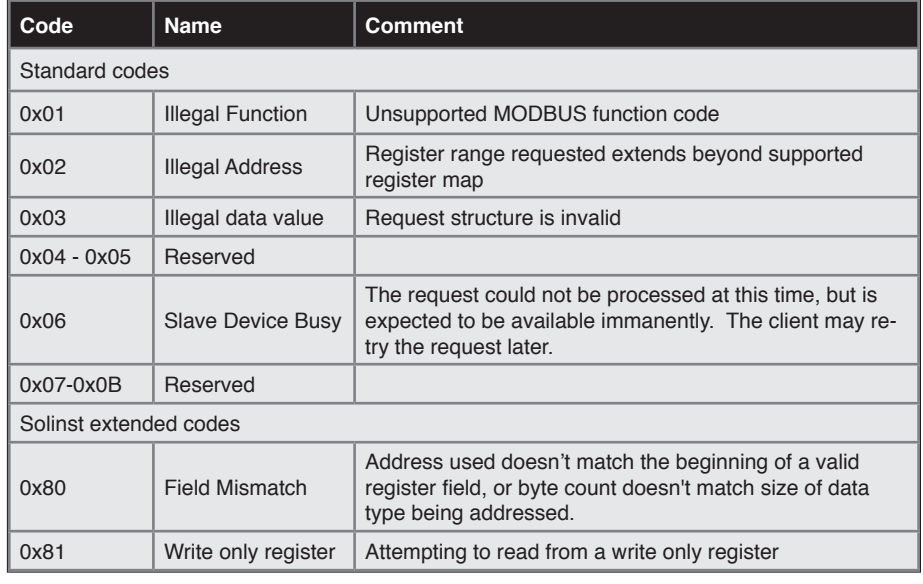

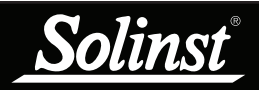

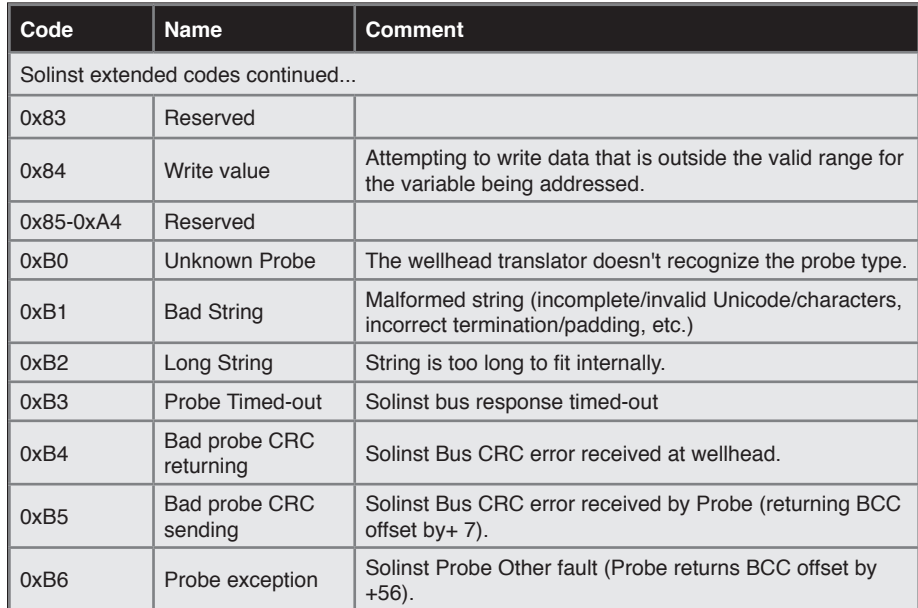

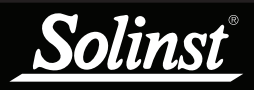

## 5 Maintenance and Troubleshooting

#### 5.1 Maintenance

See the general AquaVent User Guide for details on maintaining the AquaVent logger, Vented Cable and SPX Wellhead.

#### 5.1.1 Changing or Updating AquaVent Loggers

If a new AquaVent logger is attached to the Wellhead, or you have changed the AquaVent settings, ensure that the Wellhead power is disconnected temporarily (30 seconds) by unplugging the RS-232/RS-485 Connector Cable from the side of the Wellhead. This is so the MODBUS translator will re-initialize, in order to cause the new MODBUS device address or settings to be retrieved from the AquaVent logger.

#### 5.1.2 Changing SPX Wellhead Batteries

After replacing the batteries, it is recommended that the Solinst Levelogger PC Software Diagnostic Utility is used to reset the battery indicator. See the General AquaVent User Guide for instructions to do this.

Power cycle the Wellhead by temporarily (30 seconds) unplugging the RS-232/ RS-485 Connector Cable. This will cause the Wellhead to re-connect with the AquaVent logger.

Wait for the LED or status register to indicate a good connection. Try reconnecting if the first try fails.

Check or set the real time clock, through the "timeGMT" register.

#### 5.1.3 Firmware Upgrades

See the general AquaVent User Guide for details on firmware upgrades to the AquaVent logger and the SPX Wellhead.

The SPX Wellhead needs the power supply connected to the RS-232/RS-485 Connector Cable in order to perform the firmware upgrade.

While the firmware is being updated, the SPX Wellhead will ignore or provide time-out response to any requests from the MODBUS network.

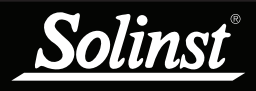

#### 5.2 Troubleshooting

The user is expected to have working knowledge of the MODBUS protocol. For more information on MODBUS, visit: www.modbus.org.

#### **Compatibility**

The AquaVent is compatible with Solinst Levelogger PC Software Version 4.2 and up.

#### AquaVent Logger Does Not Reply

The most common error is that MODBUS commands are being sent with an address which does not match the actual device address of the AquaVent logger being used, in which case the AquaVent will not reply. Try changing the MODBUS device address of the MODBUS command being sent.

Also ensure that you only have the RS-232 or RS-485 Connector Cable connected to the Wellhead. It will not work if the USB Connector Cable or a App/DataGrabber Connector Cable is also connected.

#### The recorder receives badly formatted replies from the MODBUS network of AquaVent loggers.

Check that all AquaVent loggers on the network have different and unique MODBUS device addresses. Otherwise there will be data bus collisions and scrambled data will be returned on replies to the recorder or MODBUS datalogger. This is indicated if the yellow LED of two SPX Wellheads are flashing at the same time when only one MODBUS command has been sent. Change the device address of the AquaVent logger with the duplicate address.

Also ensure that you only have the RS-232 or RS-485 Connector Cable connected to the Wellhead. It will not work if the USB Connector Cable or a App/DataGrabber Connector Cable is also connected.

LED flashes alternate Yellow/Red for 10 rapid cycles after powering up Wellhead. (Indicates that the SPX Wellhead was unable to connect to the AquaVent logger.)

Check if the AquaVent logger is properly connected to the Wellhead through the Vented Cable. Check/replace the batteries in the Wellhead.

## 6 Appendix: Additional MODBUS Information

For more information on MODBUS, visit: www.modbus.org.

#### 6.1 Endian Order and Byte Packing

MODBUS transfers data in units of bits and registers. The AquaVent only uses MODBUS functions that operate on registers. A MODBUS register contains 16 bits.

MODBUS always transfers data in Big Endian, or Network order, regardless of the architecture of the system that is accessing the MODBUS. Normally the MODBUS protocol stack is compiled for the target system in such a way that it does whatever conversion is needed to move data properly between the application layer and the MODBUS. MODBUS always moves multiple registers over the communication line in ascending order of register address, and within each register the octets (bytes) are moved in order of descending arithmetic significance.

Floating point data types such as IEEE-754 will have their octets (bytes) ordered by significance in the same way as integers. This is also true in most modern systems (both big-endian and little-endian).

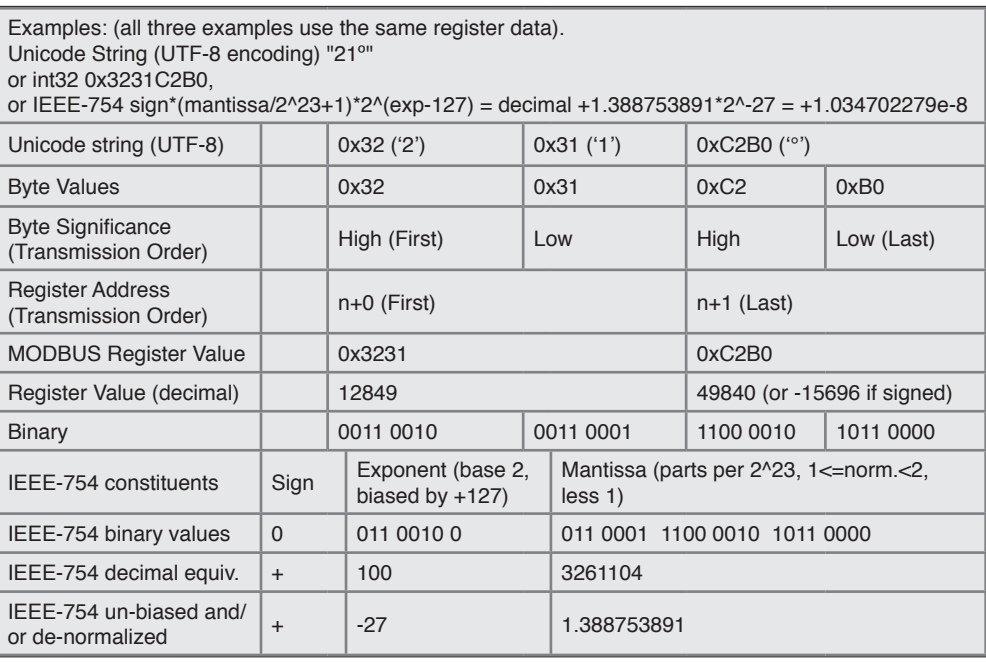

#### 6.2 AquaVent Register Offset Assumptions

The MODBUS data model is specified as having up to four tables (Coils, Contacts, Analogue Inputs, and Holding registers) that each contain elements numbered from 1 to n, corresponding to the internal (within the PDU of a MODBUS message) addresses of 0 to n-1.

When applying this specification to a product, the holding registers are traditionally mapped to numbers from 40001 through 49999 (offset from the data model by 40000), in order to avoid any confusion with other tables, which traditionally use other offsets. The offset used depends on the element type that a MODBUS function is intended to deal with, and always results in mapping the first element of the table to an internal address of 0.

The AquaVent only supports holding registers, and consequently only MODBUS functions that deal specifically with holding registers. Since register 40001 represents element number 1 in the holding register table of the MODBUS data model, it is given the internal address of 0. See Section 4.4 for the full AquaVent Register Map.

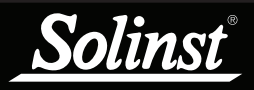

## 7.0 References

Modbus.org. *MODBUS over serial line specification and implementation guide V1.02, December 20, 2006*. Available [online]: http:www.modbus.org/

Modbus.org. *MODBUS Application Protocol Specification V1.1b, December 28, 2006.* Available [online]: http:www.modbus.org/

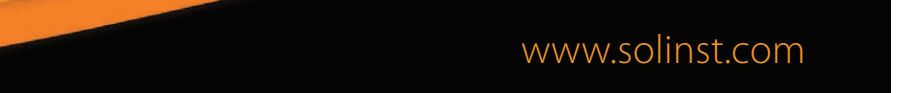

*High Quality Groundwater and Surface Water Monitoring Instrumentation*

Solinst Canada Ltd., 35 Todd Road, Georgetown, ON L7G 4R8 Fax: +1 (905) 873-1992; (800) 516-9081 Tel: +1 (905) 873-2255; (800) 661-2023 instruments@solinst.com

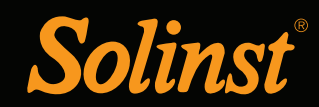